# Probleme mit Jabber for Windows Desktop Video Feature Connection Ī

### Inhalt

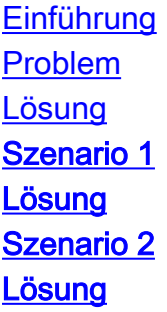

## Einführung

Dieses Dokument beschreibt die Vorgehensweise zur Behebung von Verbindungsproblemen mit der Desktop-Videofunktion in Cisco Jabber für Windows.

## Problem

Der Funktionsstatus der Desktop-Videofunktion in Cisco Jabber für Windows wird als Unbekannt angezeigt.

## Lösung

Es gibt mehrere Bereiche, in denen eine Fehlerbehebung durchgeführt werden muss, um die Ursache dieses Problems zu ermitteln. Die häufigste Ursache dieses Problems ist, dass die Basiskonfiguration nicht vorhanden ist. Überprüfen Sie, ob diese grundlegenden Elemente konfiguriert sind, um sicherzustellen, dass die Verbindung zum Desktop-Video hergestellt wird:

- Uberprüfen Sie, ob MediaNet (Media Services Interface) auf dem Computer installiert ist und ausgeführt wird.
- Stellen Sie sicher, dass das verbundene Telefon für Video aktiviert ist.
- Stellen Sie sicher, dass Sie an das Schreibtischtelefon angeschlossen sind, das gesteuert wird.
- Wenn es sich um ein SCCP-Telefon (Skinny Client Control Protocol) handelt, das gesteuert wird, stellen Sie sicher, dass Sie die Firmware Version 9.2.1 nicht ausführen (aufgrund der Cisco Bug-ID CSCtq48538).

Wenn diese Elemente korrekt installiert und konfiguriert sind, können Sie eine Fehlerbehebung für

das Desktop-Video durchführen. Es gibt jedoch sekundäre Elemente, die Sie berücksichtigen müssen, abhängig von der Umgebung und dem Telefon, das gesteuert wird.

Im Folgenden sind einige gängige Szenarien aufgeführt, die bei Desktop-Videoverbindungen auftreten:

#### Szenario 1

MediaNet wird auf dem Computer installiert und ausgeführt, das angeschlossene Telefon ist videofähig, und Sie sind an das Schreibtischtelefon angeschlossen, das gesteuert wird. Desktop-Videoverbindungen funktionieren auf Cisco Telefonen der Serie 7900 ordnungsgemäß, nicht jedoch auf Telefonen der Serie 9900.

#### Lösung

IP-Telefone ermöglichen pro Telefon nur eine CAST-Verbindung (Cisco Audio Session Tunnel). Stellen Sie sicher, dass die USB-Kamera oben am Telefon getrennt ist. Diese USB-Kamera löscht die einzelne CAST-Verbindung, die auf dem Telefon zulässig ist. Nachdem die USB-Kamera getrennt und der Jabber-Dienst neu gestartet wurde, wird das Telefon über das Cisco Discovery Protocol (CDP) abgerufen und mit dem Telefon eine Verbindung zu CAST hergestellt.

#### Szenario 2

MediaNet wird auf dem Computer installiert und ausgeführt, das verbundene Telefon ist videofähig, Sie sind an das Schreibtischtelefon angeschlossen, das gesteuert wird, und Sie führen Fimware Version 9.2.1 nicht auf dem SCCP-Telefon aus. Sie können auf Telefonen der Cisco Serie 7900 keine Verbindung zum Desktop-Video herstellen.

#### Lösung

Verwenden Sie CDP, um das IP-Telefon zu finden, mit dem Sie verbunden sind, und CAST, um die Videoverbindung zum Telefon herzustellen. Wenn eines dieser Protokolle von der lokalen Netzwerksicherheitssoftware nicht zugelassen wird, findet keine Verbindung statt. Sie müssen vorübergehend alle Firewall- und Virenprüfungsanwendungen auf dem Computer deaktivieren und die Jabber-Dienste erneut starten. Wenn Desktop-Video jetzt ordnungsgemäß funktioniert, dann sind die lokalen Sicherheitsanwendungen die Ursache der Verbindungsprobleme. Normalerweise wird dieses Problem durch eine einfache Ausnahme am Netzwerk-Port behoben. Um CDP zuzulassen, müssen Sie die MAC-Adressen 01-00-0c-cc-cc und 01-00-0c-cc-cd zulassen. Um CAST zu ermöglichen, muss Datenverkehr über den TCP-Port 4224 zugelassen werden.

Hinweis: Die Informationen in diesem Dokument gelten auch für Cisco Unified Personal Communicator (CUPC). Die einzigen Ausnahmen sind, dass MediaNet nicht verwendet wird, und die mit dem Client installierte Anwendung CDPDrv.exe ist anders.